# **Dreamweaver Tutorials Transferring Existing Files**

This tutorial will explain how to transfer files between the Web server and your working directory (usually your local C: drive) using Dreamweaver. First, you will obtain the most recent copy of your file by transferring it from the Web server to your local folder. Then you will edit the page. Finally, you will transfer the new version back to the server.

## **Step 1 – Enter Dreamweaver's site view**

Expand the Site panel by clicking the expand button in the Site panel (shown below).

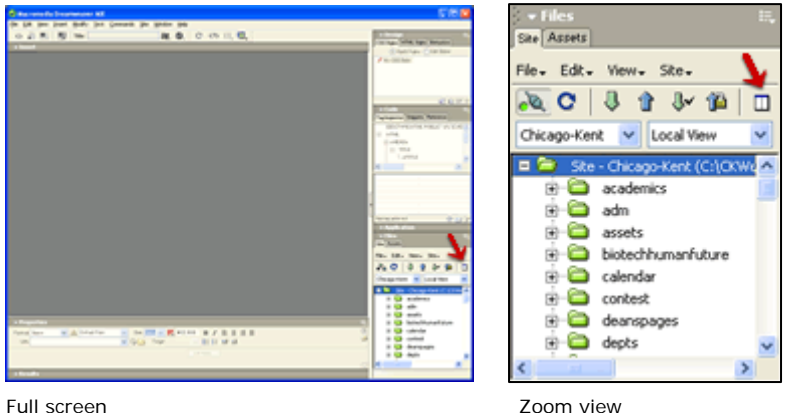

#### **Step 2 – Connect to server**

If you are not connected to the server (if there are no files showing in the right pane), click on the connection button (shown below).

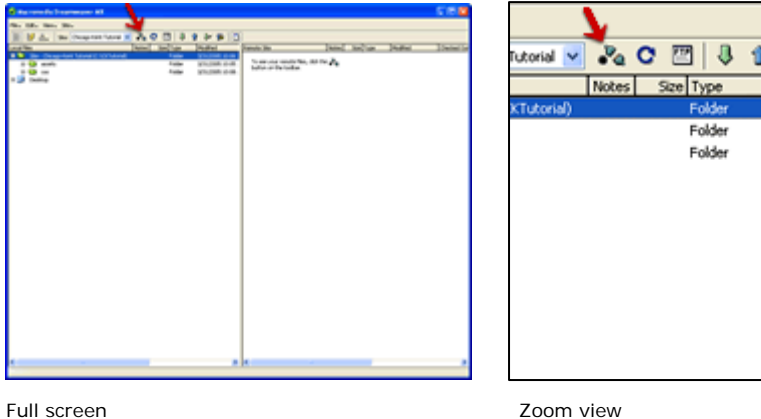

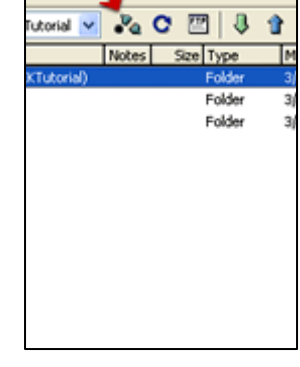

You will now see your local files on the left, and the Web server files on the right.

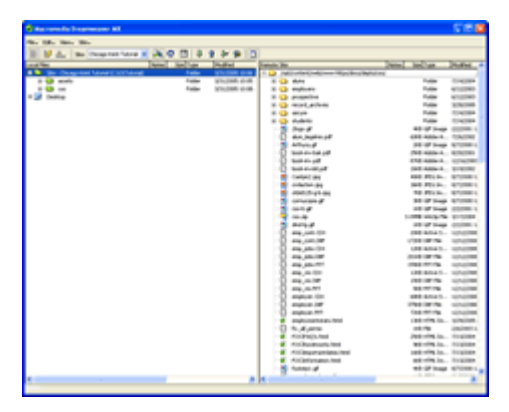

#### **Step 3 – Locate existing file on server**

At the top of the remote pane (right side), the file path on the Web server is displayed. Notice that you are already in the folder for your department. In this example, we are viewing the Career Services Office (cso folder). Your directory will be different.

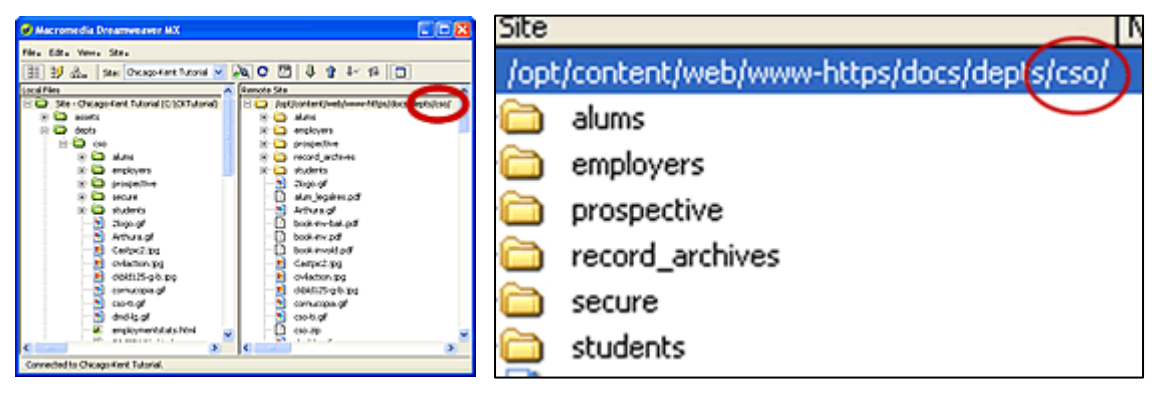

Navigate to the appropriate file in the remote pane (right side). You may need to expand a folder and/or scroll down to locate the file you wish to update. In this example, we are going to the index.html page in the CSO folder.

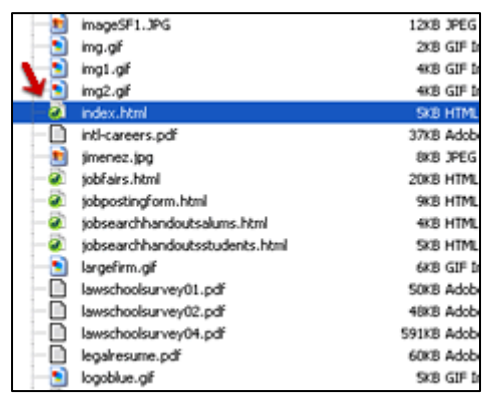

Scroll down and select remote file

**RELATED INFO: See the Dreamweaver FAQ for more information on locating files in Dreamweaver.**

Remote file path  $\sim$  2000 view of remote file path

## **Step 4 – Locate existing file (or proper directory) on local side**

Navigate to the corresponding file or folder in your local pane (left side). To do this, expand your folder and scroll down to the appropriate file. The resulting local file path for this example is **\depts\cso\index.html**.

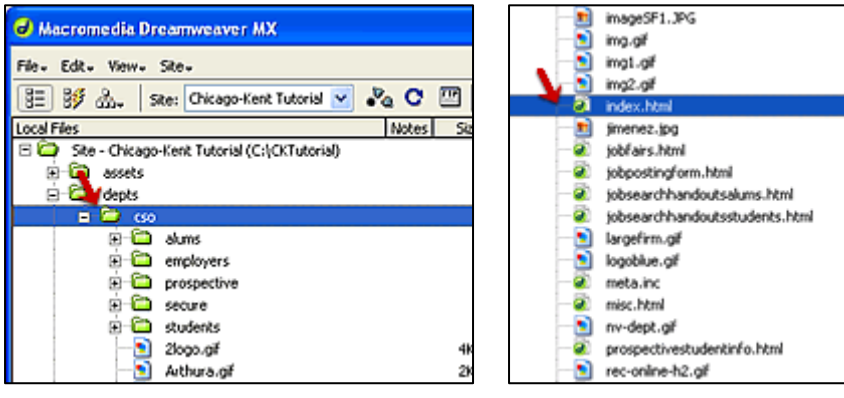

Expand local folder Scroll down and select local file

Notice the local root folder starts in a different place than your remote root folder. You will have to open your department's folder on the local side, whereas you are already in your department's folder on the remote side from the beginning.

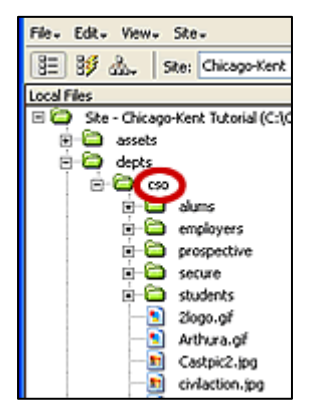

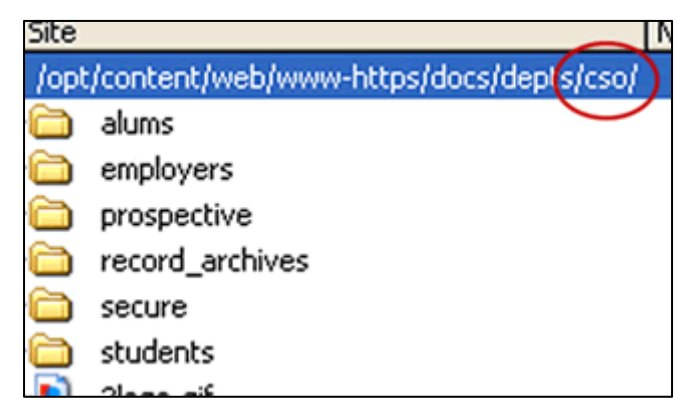

Department folder on local side Department folder on remote side

#### **Step 5 – Download file for editing**

Carefully drag the file from the right side (remote) to the left side (local). You are copying the Web server file to your local folder before you edit it to ensure that you are working with the most recent version. The best way to do this is to drag the file exactly on top of the existing file on the left so that you know you are in the correct location.

**\***Do not use the "synchronize" feature or the Put or Get buttons. They will not work correctly with our configuration.

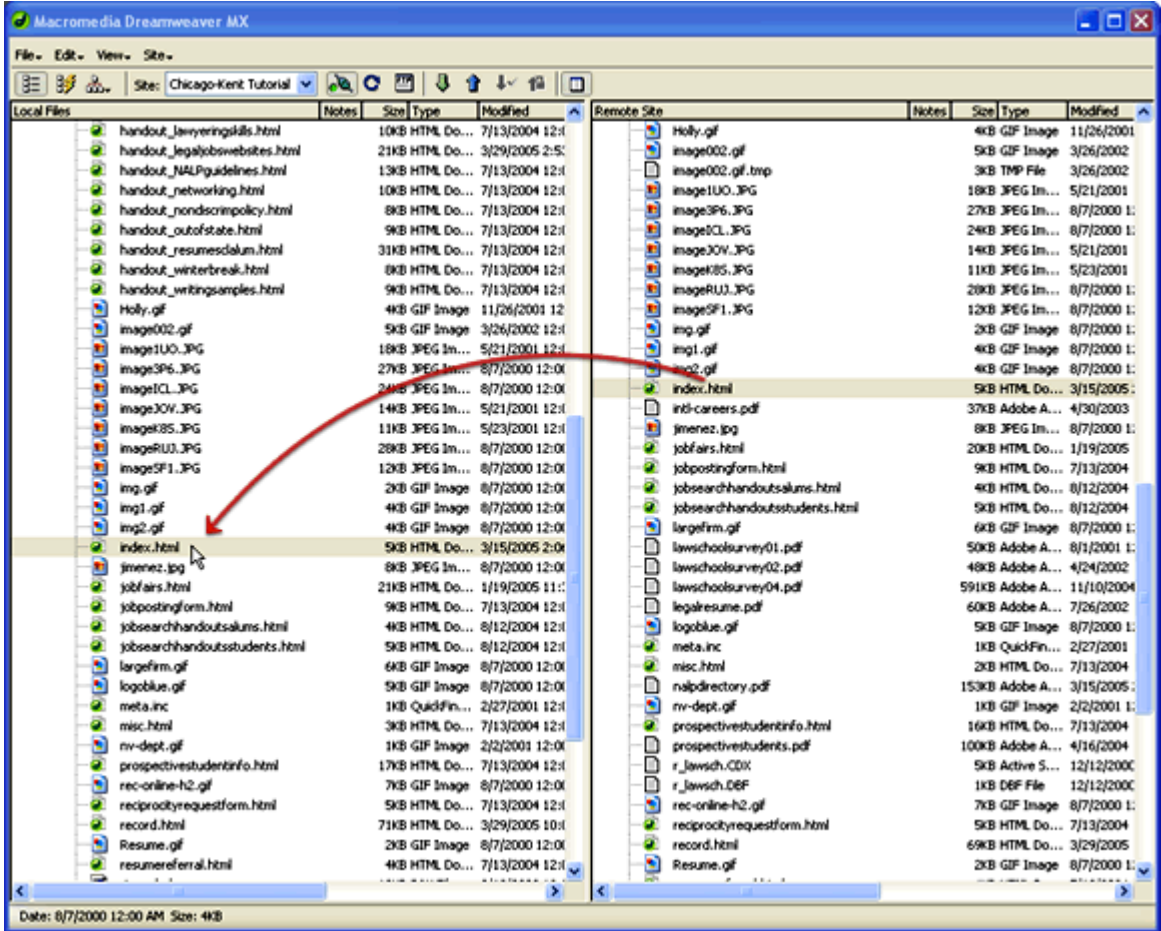

Drag the file (index.html) from the remote side (right) directly on top of the same file (index.html) on the local side (left). If the file does not already exist on the local side, drag it into the folder where it will reside.

## **Step 6 – Edit file**

Double-click the file name on your local side to open it for editing. Make your changes and save the file.

You may wish to preview the page in an external browser, such as Internet Explorer, to make sure the updated page displays as you intended it to. To do this, choose File > Preview in browser > iexplorer, or press F12.

#### **Step 7 – Expand the Site panel**

Return to the Site panel by clicking the expand button  $\boxed{ \Box }$  (see step 1).

## **Step 8 – Upload the updated file**

To transfer the newly saved file from your local side (left) to the Web server (right), drag it directly on top of the existing file.

| $ \Box$ $X$<br><b>C</b> Macromedia Dreamweaver MX |                                |                                                              |                                                         |                                                |
|---------------------------------------------------|--------------------------------|--------------------------------------------------------------|---------------------------------------------------------|------------------------------------------------|
| File Edit - View - Site -                         |                                |                                                              |                                                         |                                                |
| BET<br>59 品.                                      |                                | Ste: Chicago-Kent Tutorial v 2 2 C 四 3 合 L 伯 回               |                                                         |                                                |
| <b>Local Files</b>                                |                                | <b>Notes</b><br>Size Type<br>Modified<br>۸I                  | Remote Site                                             | Nobes<br>Size Type<br>Modified A               |
| a                                                 | handout lawyeringskils.html    | 10KB HTML Do 7/13/2004 12:                                   | e)<br>Holly.gif                                         | 4KB GIF Image 11/26/2001                       |
| ä                                                 | handout_legaljobswebsites.html | 21KB HTML Do 3/29/2005 2:53                                  | a<br>image002.gif                                       | SKB GIF Image 3/26/2002                        |
| ä                                                 | handout_NALPguidelines.html    | 13KB HTML Do 7/13/2004 12:0                                  | n<br>image002.gil.tmp                                   | 3KB TMP File<br>3/26/2002                      |
| ä                                                 | handout networking.html        | 10KB HTML Do 7/13/2004 12:1                                  | image1UO.JPG                                            | 18KB JFEG Im 5/21/2001                         |
| o.                                                | handout_nondscrimpolicy.html   | 8KB HTML Do 7/13/2004 12:0                                   | ×<br>image3P6.3PG                                       | 27KB JPEG Im 8/7/2000 1:                       |
| a                                                 | handout outofstate.html        | 9KB HTML Do 7/13/2004 12:0                                   | ы<br>inage(CL, IPG                                      | 24KB JFEG Im 8/7/2000 1:                       |
| a                                                 | handout resumesdalum.html      | 31KB HTML Do 7/13/2004 12:0                                  | m<br>inage XXV. JPG                                     | 14KB JPEG Im 5/21/2001                         |
| a                                                 | handout winterbreak.html       | 8KB HTML Do 7/13/2004 12:0                                   | ×<br>inageK85.3PG                                       | 11KB JPEG Im 5/23/2001                         |
| a                                                 | handout writingsamples.html    | 948 HTML Do 7/13/2004 12:1                                   | m<br>imageRUJ_JPG                                       | 2003 XEG In 8/7/2000 1:                        |
| Ð                                                 | Holly.gif                      | 4KB GIF Image 11/26/2001 12                                  | о<br>imageSF1.3PG                                       | 120B XEG In 8/7/2000 1:                        |
| Ð                                                 | image002.gif                   | 5KB GIF Image 3/26/2008 1217                                 | n<br>ing of                                             | 2XB GIF Image 8/7/2000 1:                      |
| п                                                 | image1UO.JPG                   | 18KB JPEG Mm 5/21/2001 12:1                                  | epol.of                                                 | 4KB GJF Image 8/7/2000 1:                      |
| ×,                                                | image3P6.3PG                   | 27-8 JPEG Im 8/7/2000 12:00                                  | n<br>all of                                             | 4KB GJF Image 8/7/2000 1:                      |
| n                                                 | image[CL_3PG                   | 24KB JPEG Im 8/7/2000 12:00                                  | index.html                                              | 5KB HTML Do 3/15/2005:                         |
| ь<br>H                                            | image XXV.3PG                  | 14KB JPEG Im 5/21/2001 12:1                                  | n<br>inti-careers.odf                                   | 37KB Adobe A 4/30/2003                         |
|                                                   | imagek85.3PG                   | 11KB JPEG Im 5/23/2001 12:0                                  | в<br>limenez.lipg<br>o.                                 | 8KB JFEG Im 8/7/2000 1:                        |
| в<br>×                                            | imageRUJ.JPG                   | 28KB JPEG Im 8/7/2000 12:01                                  | tobliairs.html<br>۰                                     | 20KB HTML Do 1/19/2005                         |
| Ð                                                 | imageSF1.3PG<br>ima.af         | 12KB JPEG Im 8/7/2000 12:01                                  | tobpostingform.html<br>ö<br>tobsearchhandoutsalums.html | 9KB HTML Do 7/13/2004<br>4KB HTML Do 0/12/2004 |
|                                                   | img1.gif                       | 2KB GJF Image 8/7/2000 12:00<br>4KB GIF Image 8/7/2000 12:00 | o.<br>jobsearchhandoutsstudents.html                    | SXB HTML Do 8/12/2004                          |
| 3                                                 | ima2.af                        | 4KB GIF Image 8/7/2000 12:00                                 | n<br>largefirm.gif                                      | 6KB GJF Image 8/7/2000 1:                      |
| a                                                 | index.html                     | 5KB HTML Do 3/15/2005 2:06                                   | ∩<br>lawschoolsurvey01.pdf                              | 50KB Adobe A 8/1/2001 1:                       |
| m                                                 | jmenez.jpg                     | 8KB JPEG Im 8/7/2000 12:00                                   | n<br>lawschoolsurvey02.pdf                              | 48KB Adobe A 4/24/2002                         |
| a                                                 | jobfairs.html                  | 21KB HTML Do 1/19/2005 11:                                   | n<br>lawschoolsurvey04.pdf                              | 591KB Adobe A 11/10/2004                       |
| a                                                 | toboostingform.html            | 9KB HTML Do 7/13/2004 12:1                                   | n<br>legalresume.pdf                                    | 60KB Adobe A 7/26/2002                         |
|                                                   | tobsearchhandoutsalums.html    | 4KB HTML Do 8/12/2004 12:1                                   | o<br>logoblue.gif                                       | SKB GIF Image 8/7/2000 1:                      |
| a                                                 | tobsearchhandoutsstudents.html | SKB HTML Do 8/12/2004 12:1                                   | meta.inc                                                | 1KB QuickFin 2/27/2001                         |
| Ð                                                 | largefirm.gif                  | 6KB GIF Image 8/7/2000 12:00                                 | o<br>misc.html                                          | 2KB HTML Do 7/13/2004                          |
| m                                                 | logoblue.gif                   | SKB GIF Image 8/7/2000 12:00                                 | n<br>nalpdirectory.pdf                                  | 153KB Adobe A 3/15/2005:                       |
| a                                                 | meta.inc                       | 1KB Quiddin 2/27/2001 12:1                                   | o<br>nv-dept.gf                                         | 1KB GDF Image 2/2/2001 1:                      |
| ä                                                 | misc.html                      | 3KB HTML Do 7/13/2004 12:1                                   | prospectivestudentinfo.html                             | 16KB HTML Do 7/13/2004                         |
| Ð                                                 | nv-dept.gE                     | 1KB GIF Image 2/2/2001 12:00                                 | m<br>prospectivestudents.pdf                            | 100KB Adobe A 4/16/2004                        |
| a                                                 | prospectivestudentinfo.html    | 17KB HTML Do 7/13/2004 12:1                                  | r_lawsch.CDK                                            | 5KB Active S 12/12/2000                        |
| a                                                 | rec-online-h2.af               | 7KB GIF Image 8/7/2000 12:00                                 | n<br>r_lawsch.DEF                                       | <b>IKB DEF File</b><br>12/12/2000              |
| a                                                 | reciprocityrequestform.html    | 5KB HTML Do 7/13/2004 12:0                                   | o<br>rec-online-h2.alf                                  | 7KB GIF Image 8/7/2000 1:                      |
| a.                                                | record.html                    | 71KB HTML Do 3/29/2005 10:0                                  | reciprocityrequestform.html                             | SKB HTML Do 7/13/2004                          |
| a                                                 | Resume.gf                      | 2KB GIF Image 8/7/2000 12:00                                 | Ø.<br>record.html                                       | 69KB HTML Do 3/29/2005                         |
| a                                                 | resumereferral.html            | 4KB HTML Do 7/13/2004 12:1                                   | n<br>Resume.gf                                          | 2KB GIF Image 8/7/2000 L.                      |
| ∍<br>K                                            | --                             | ×                                                            | $1.1 - 1$<br>ĸ                                          | ,                                              |
| Date: 8/7/2000 12:00 AM Size: 4KB                 |                                |                                                              |                                                         |                                                |

Drag the file (index.html) from the local side (left) directly on top of the same file (index.html) on the remote side (right).

#### **Step 10 - Review**

Open your browser window and review the page on the Web site to make sure the changes appear as you expected. Don't forget to test all hyperlinks, especially new or updated links!

## **IMPORTANT NOTES:**

- Do not use Dreamweaver's "synchronize" option. This will move your files to the wrong location because of the way our directories are set up.
- Do not use the Put/Get buttons for the same reason as above.
- Do not edit or copy anything in the main assets folder.
- For the purposes of these tutorials, a "folder" is the same as a "directory." Also, transferring a file from your local drive **to the Web server** is the same as "uploading" or "posting"; transferring a file **from the Web server** to your local drive is the same as "downloading."
- Example of how to correlate the URL for a page on the Chicago-Kent Web site to the Web server path in the remote pane of Dreamweaver's Site panel:

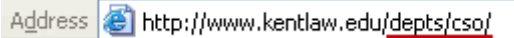

Career Services Office URL as viewed in address Corresponding server path for the Career field of a Web browser Services Office folder in Dreamweaver

Remote Site □ opt/content/web/www-https/docs/depts/cso/

• Drop the file directly on top of the file you are replacing. This will ensure that you are copying it to the correct location. Also be aware that different folders may have files with the same names. Make sure you are in the correct folder. In the Site panel, your local side and remote side should have parallel folder structures from the level of your main departmental folder ("/depts/cso" in this tutorial).

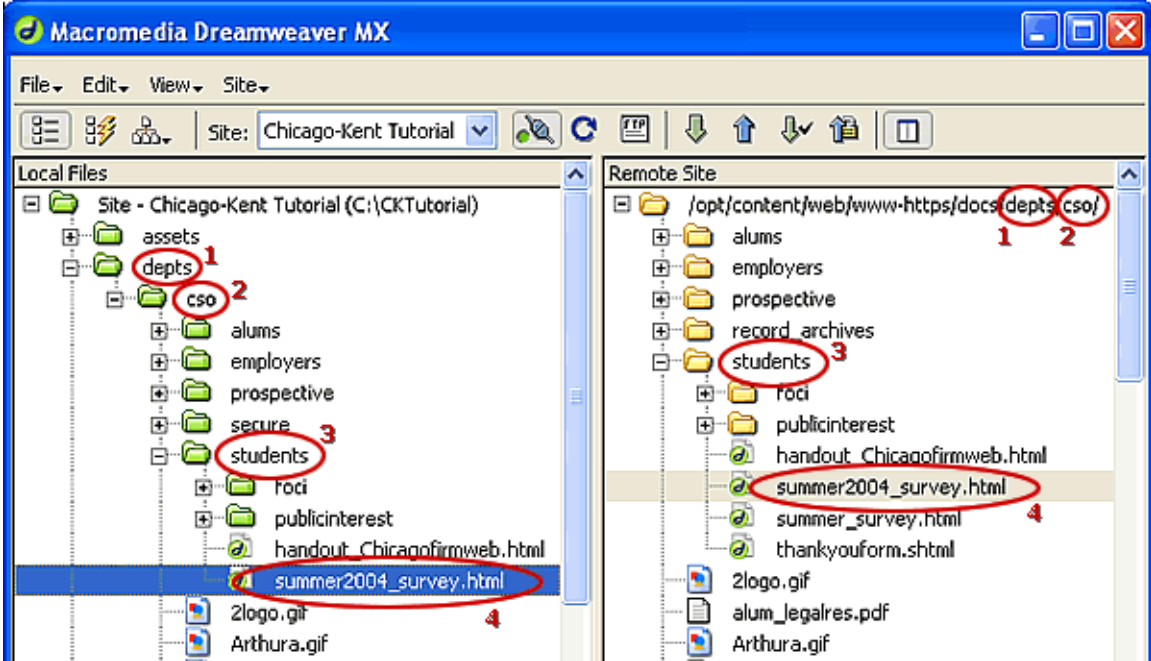

Comparison of directory structure for local (left) and remote (right) 1 & 2 = departmental folders  $3 = sub$  folder  $4 = 2$  working file

• After creating and saving a **brand new file**, simply drag it from the local pane of the Site panel to the correct location (folder) in remote pane. (See step 8.) In this case you won't be dragging it on top of an existing file on the Web server because it is new.